# **ARTS STUDENT**  REGISTRATION GUIDE<sup>S SULLED</sup>

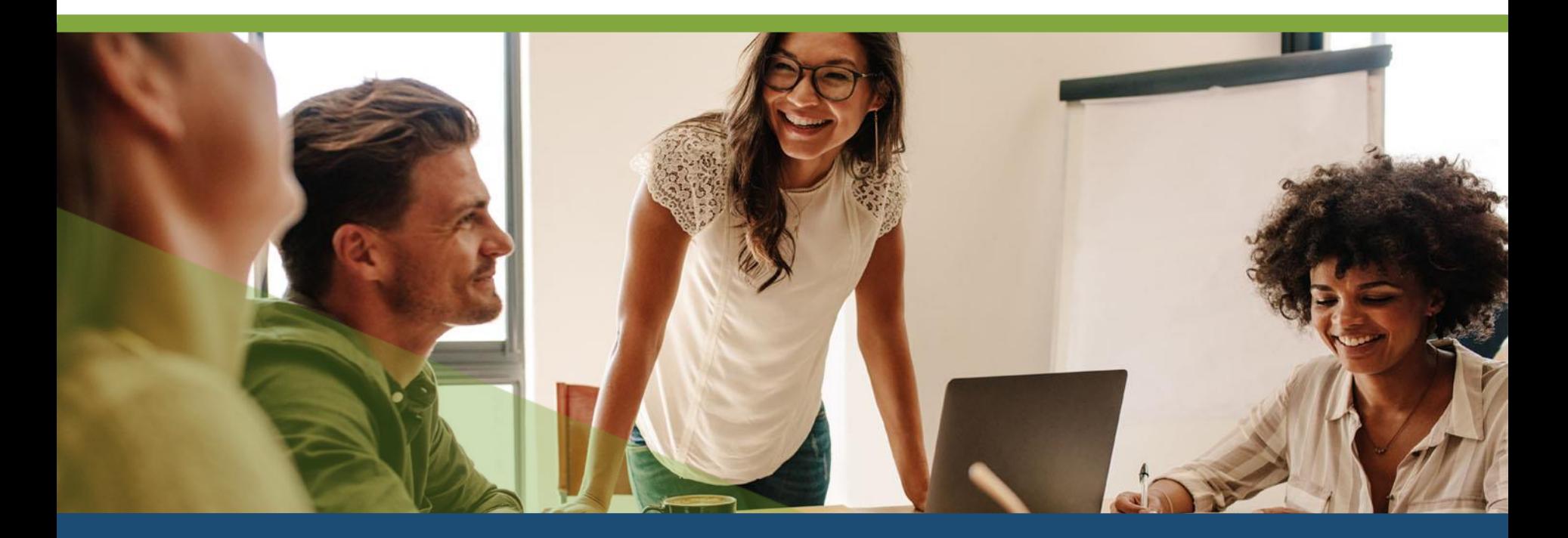

## **TABLE OF CONTENTS**

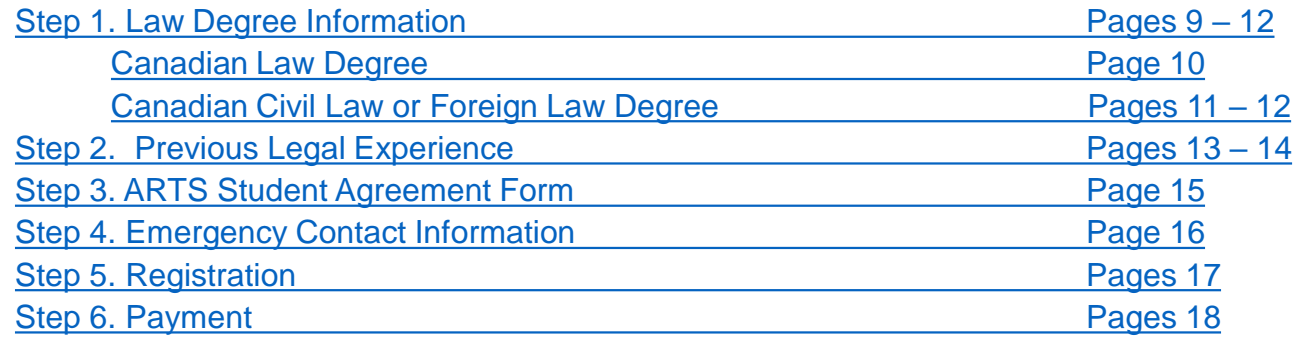

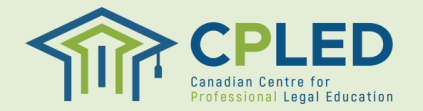

#### **Creating a Profile**

## Visit the **[CPLED Student Portal](https://cpled.memberpro.net/main/body.cfm?menu=login)** and select the  $\left(\frac{\text{REGISTER}}{\text{REGISTER}}\right)$  button.

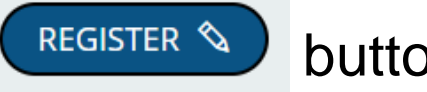

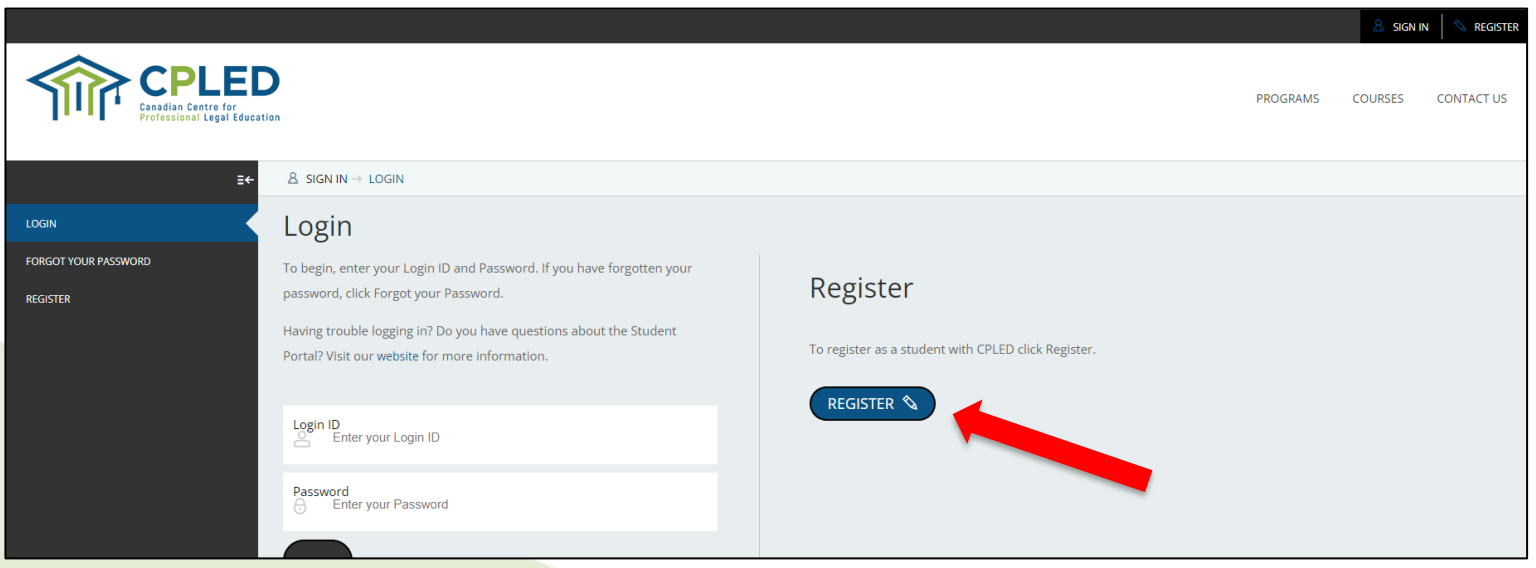

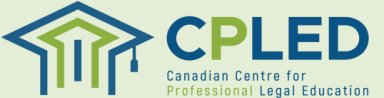

#### **Creating a Profile**

- 1. Select your registration option by clicking the associated button .
- 2. Fill in your information, all fields marked with an asterisk (\*) must be completed.
- **3. NOTE : For proctoring purposes and to ensure your results are shared correctly with your law society please use your full legal first and last name in the 'Given (First & Middle Name(s))' and 'Last' name fields .**

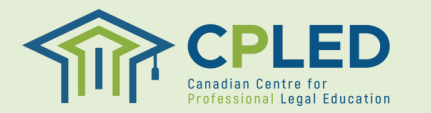

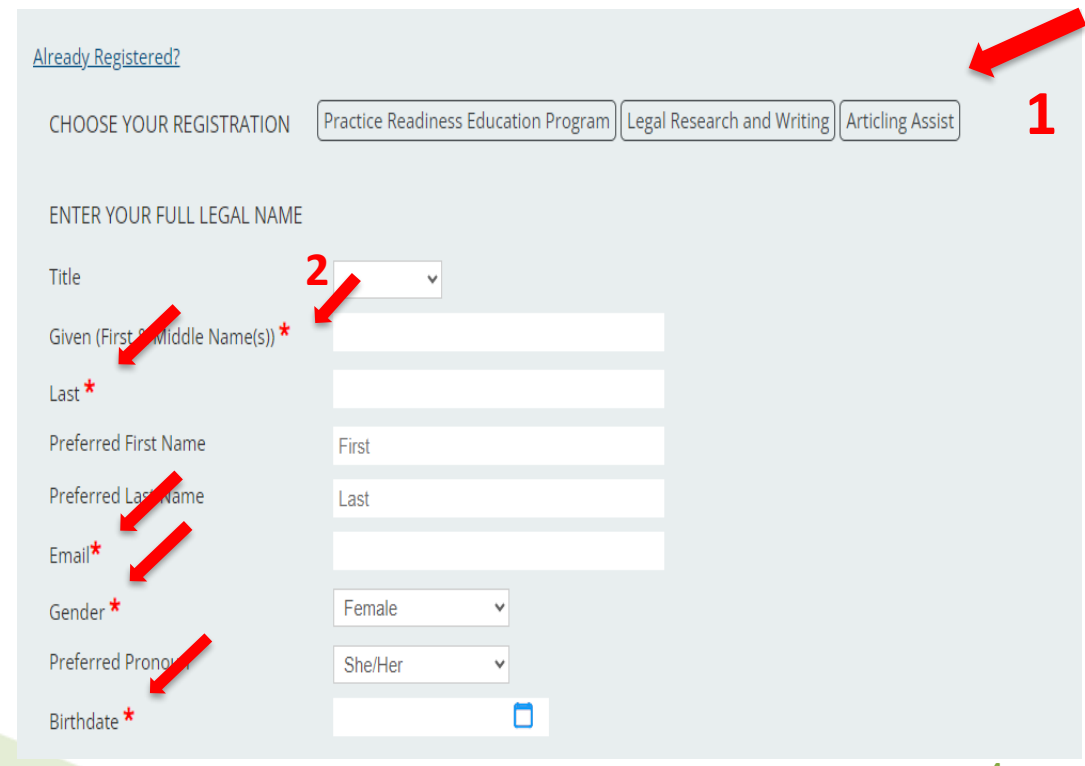

#### **Creating a Profile**

- 1. Once you have created your profile you will receive an email from no[reply@memberpro](mailto:no-reply@memberpro.net).net with your Login ID and temporary password .
- 2. If you do not receive this email please check your junk mail folder and firewall settings .
- 3. If you have not received your welcome email within 24 hours please contact CPLED by email at [admin@cpled](mailto:admin@cpled.ca).ca.

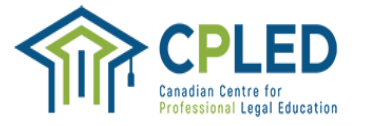

#### Welcome Registration Guide,

Thank you for registering as a student with the Canadian Centre for Professional Legal Education (CPLED).

Below are your login credentials, you will use these to log in to the CPLED portal and complete your program Enrolment Checklist. When you first log in, you will be prompted to change your password.

Please review the Privacy Policy and Professional Integrity Policy prior to completion of the Academic Integrity statement on the enrolment checklist. You will be able to access the enrolment checklist once you create a new password and log in to the CPLED student portal.

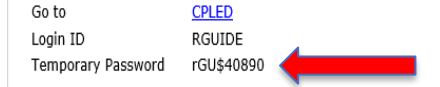

For more information on the registration process, visit the CPLED website

Important - Confidential Information from the Canadian Centre for Professional Legal Education: The sender intends that this electronic message is for exclusive use by the person to whom it is addressed. This message may contain information that is confidential or privileged and exempt from disclosure under applicable law. If the reader of this message is not an intended recipient, be aware that any disclosure, dissemination, distribution or copying of this communication, or the use of its contents, is prohibited. If you have received this message in error, please immediately notify the sender of your inadvertent receipt and delete this message from all data storage systems.

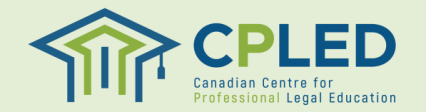

## **Logging in for the First Time**

1. Return to the CPLED [Student](https://cpled.memberpro.net/main/body.cfm?menu=login) Portal and enter your Login ID and temporary password and click the **LOGIN** button.

#### Login

To begin, enter your Login ID and Password. If you have forgotten your password, click Forgot your Password.

Having trouble logging in? Do you have questions about the Student Portal? Visit our website for more information.

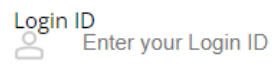

**LOGIN** 

#### Password Enter your Password

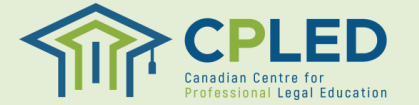

### **Logging in for the First Time**

1. Upon your first log in you will be prompted to create your own unique password.

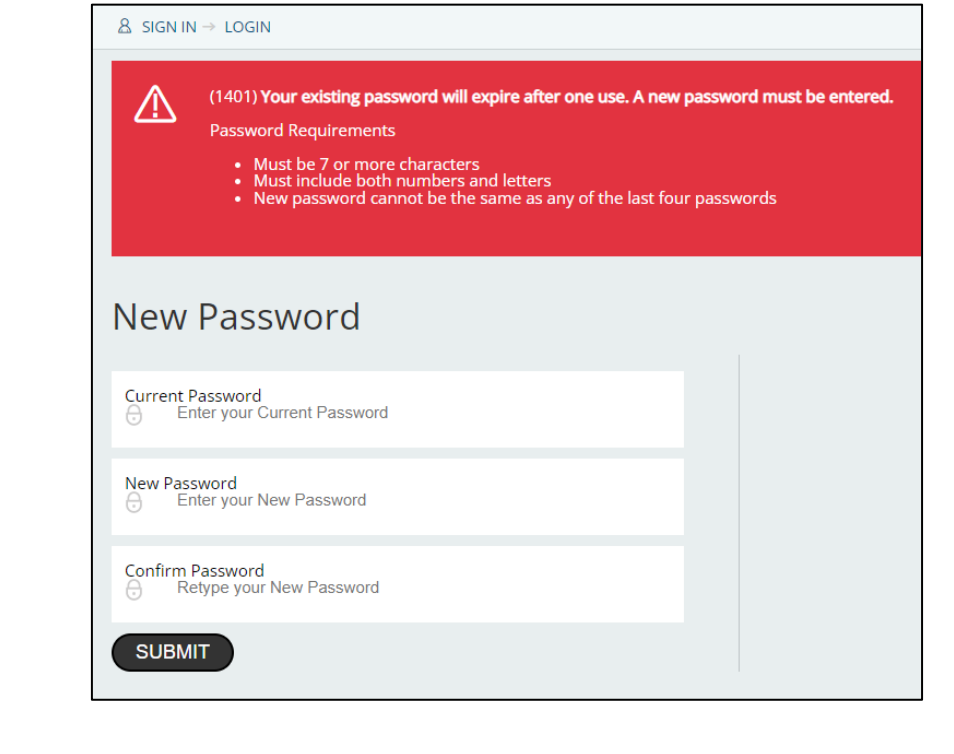

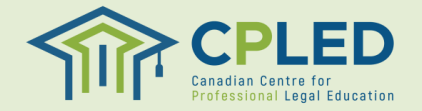

#### **Enrolment Checklist**

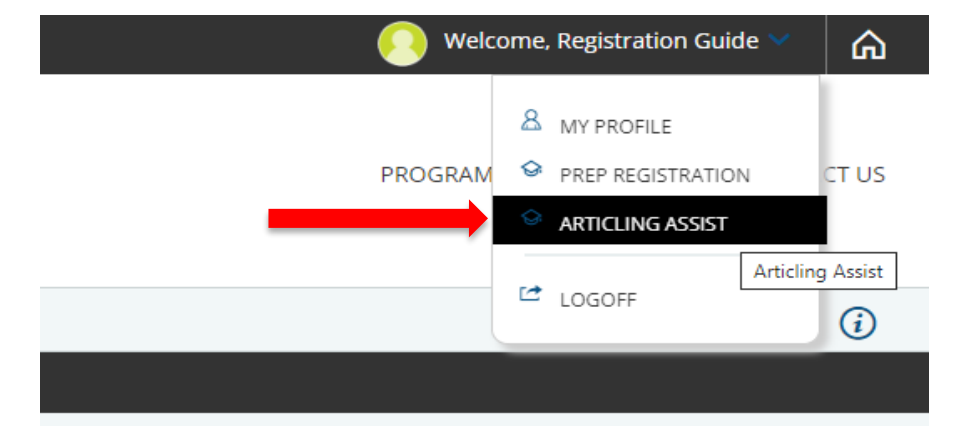

in sign-out and return to complete the remaining items. Please ₩.

1. If at any point you do not see a link to the '**ENROLMENT CHECKLIST**' in the left-hand column navigate to the '**Welcome, [YOUR NAME]**' dropdown located in the top right corner of the website.

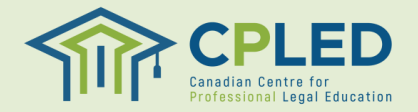

<span id="page-8-0"></span>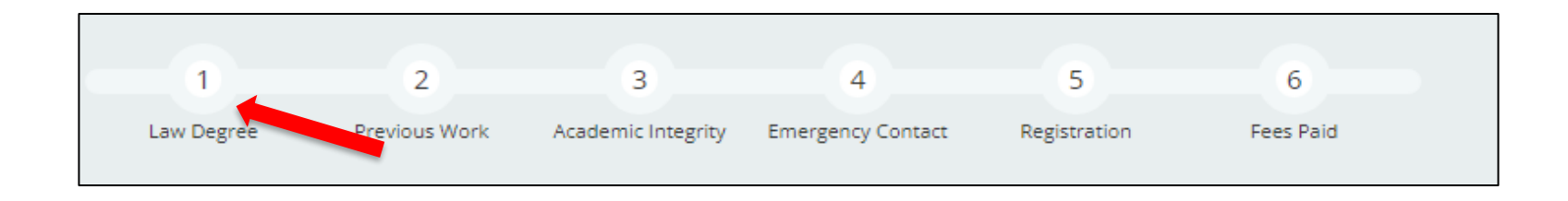

1. From the '**Enrolment Checklist**' page click the '**here**' link in the '**Law Degree**' row.

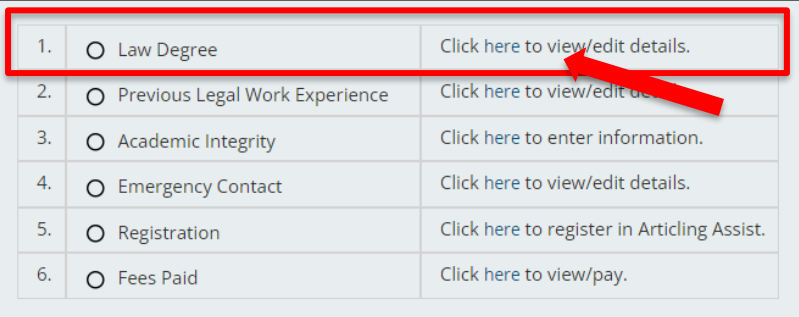

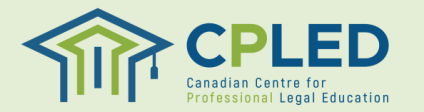

#### **Canadian Common Law Degree Holders**

- <span id="page-9-0"></span>1. From the '**Institution**' dropdown select the University/School issuing your degree, if your school is not found within the list please use the '**Institution Name**' field.
- 2. Select your Degree Type from the '**Degree**' dropdown, '**Canadian Common Law**' will be populated by default.
- 3. Select the Country that will be issuing your degree, '**Canada**' will be populated by default.
- 4. Select the '**Year**' and '**Month**' that you conferred or expect to confer.
- 5. Upload proof of your credentials by clicking the  $\Box$  Browse... button. **\*NOTE\* Please note that uploading your law degree is not a requirement so if you have not yet received your formal degree you can skip this step and proceed to step 6.**
- 6. Click the  $\left( \sin \theta \right)$  button to submit your documentation.
- 7. Please note, this attachment is not mandatory at the time of registration. Once you have your degree confirmation you may log in and attach a copy.

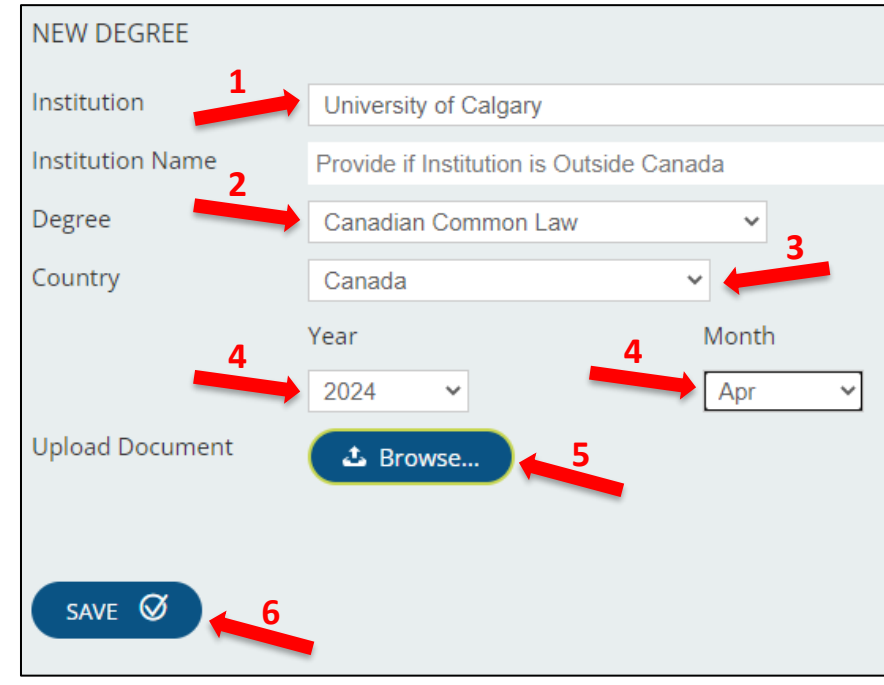

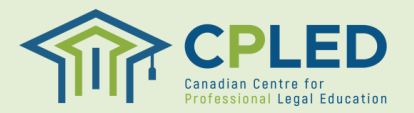

#### **Canadian Civil Law or Foreign Law Degree Holders**

- <span id="page-10-0"></span>1. Students with a Canadian Civil Law or a Foreign Law Degree will need to complete two separate entries, one for their degree and another for their Certificate of Qualifications (CQ)
- 2. Enter your Certificate of Qualifications (CQ) Information:
	- 1. From the '**Institution**' dropdown select '**Federation of Law Societies of Canada**', leave the '**Institution Name**' field blank
	- 2. From the '**Degree**' dropdown select '**PREP – Certificate of Qualification (CQ)**'
	- 3. From the '**Country**' dropdown select '**Canada**'
	- 4. Select the '**Year**' and '**Month**' you received your certificate
	- 5. Use the  $\left( \bullet \right)$  button to upload a copy of your certificate. **NOTE: Please note that uploading your certificate is not a requirement so if you have not yet received your CQ you can skip this step and proceed to step 6.**
	- 6. Click the  $\Box$  button to submit your documentation. Please note, this attachment is not mandatory at the time of registration. Once you have your certificate confirmation you may log in and attach a copy.

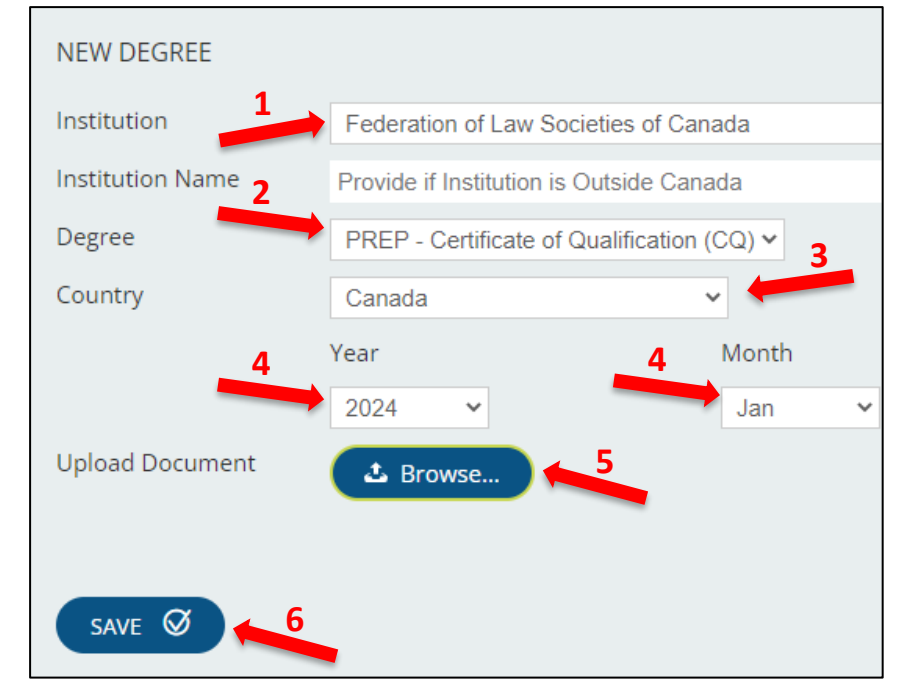

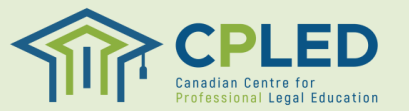

#### **Canadian Civil or Foreign Law Degree Holders**

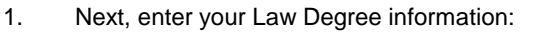

- 1. From the '**Institution**' dropdown select the school issuing your degree, for foreign degree holders select '**Outside Canada**' and list your school under the '**Institution Name**' field
- 2. From the '**Degree**' dropdown select '**Civil Law/Other**'
- 3. From the '**Country**' dropdown select the country in which you completed your degree
- 4. Select the '**Year**' and '**Month**' you received your degree.
- 5. Use the  $\Box$  Browse. button to upload a copy of your degree, if available.
- 6. Please note, this attachment is not mandatory at the time of registration. Once you have your certificate confirmation you may log in and attach a copy.
- 7. Click the  $\Box$  button to submit your documentation

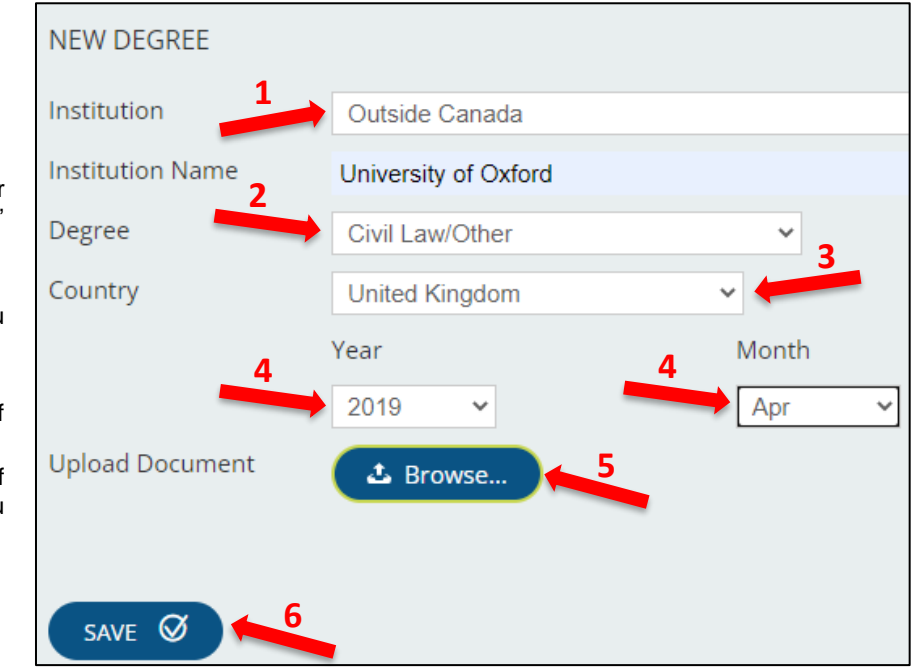

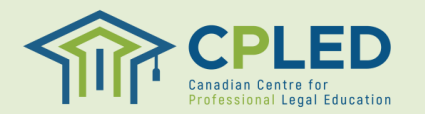

#### <span id="page-12-0"></span>**Step 2. Previous Legal Work Experience**

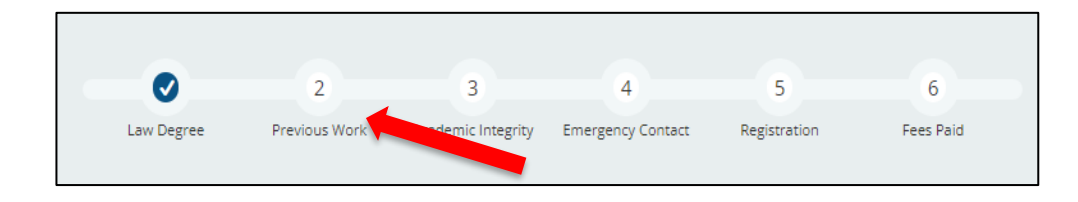

- 1. Students registering for the articling assist service will be required to complete the , **Previous Legal Work Experience,** section in their '**ENROLMENT CHECKLIST**'.
- 2. From the '**Enrolment Checklist**' page click the '**here**' link in the '**Previous Legal Work Experience**' row.

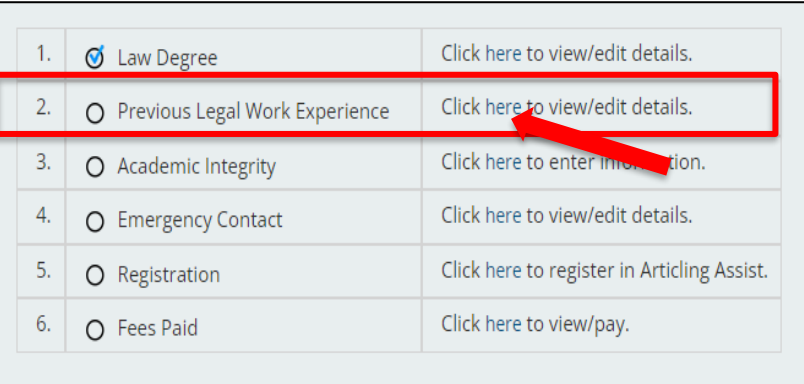

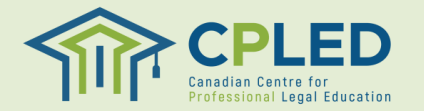

## **Step 2. Previous Legal Work Experience**

- 1. From the '**New Application'** dropdown select the '**Previous Legal Work Experience**' option and click the  $\left($  NEW  $\right)$  button to add the form to your profile.
- 2. Click the  $\equiv$  button under '**Options**' and then '**Update**' to open the form and enter your information.
- 3. Once you have completed the form click the  $S$  ave  $\circ$  button.
- 4. After saving the form you will need to click the  $\left($  submit the form. After submitting the form, you should receive a checkmark for section 2 of your enrollment checklist.

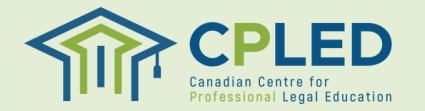

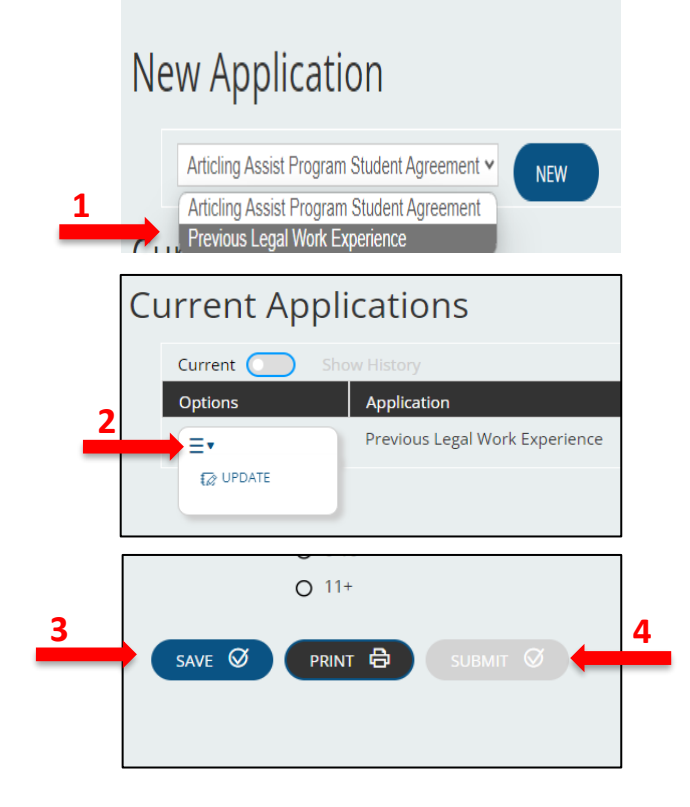

#### <span id="page-14-0"></span>**Step 3. ARTS Student Agreement Form**

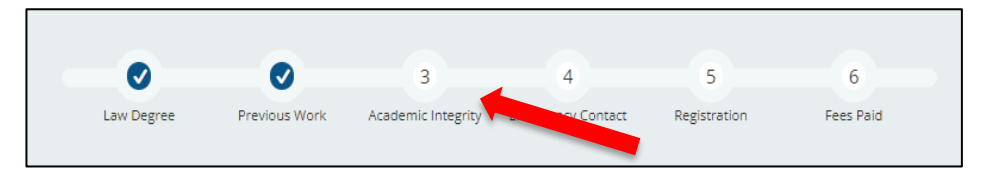

- $1<sub>1</sub>$ Go back to the ENROLMENT CHECKLIST.
- 2. Click on the 'here' link in the 'Academic Integrity' row to return to the new applications page.
- $3<sub>1</sub>$ From the 'New Application' dropdown menu select the 'Articling Assist Program Student Agreement' form and click the wave button to add it to your profile.
- $\overline{4}$ . Once the form has been added to your profile click the  $\equiv$  button and select the 'Update' option to fill out the form.
- 5. Once you have completed the form click the  $\left( \sin \theta \right)$  button to save the form, then the subsure button to fully submit the form.

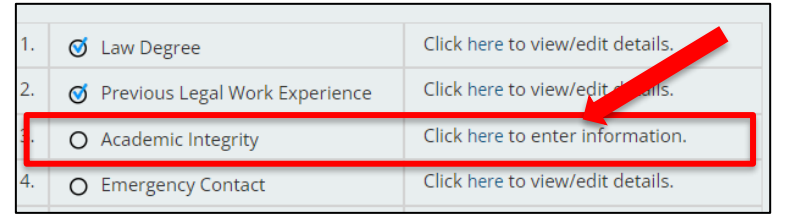

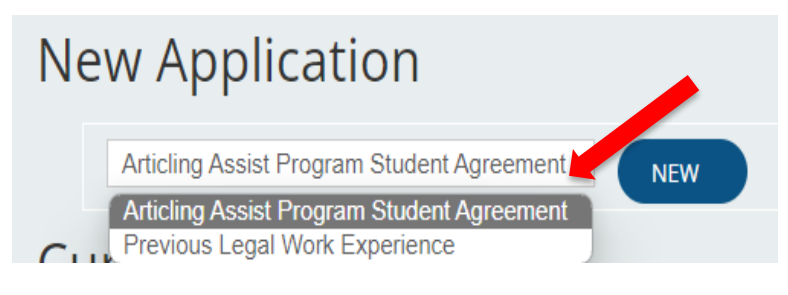

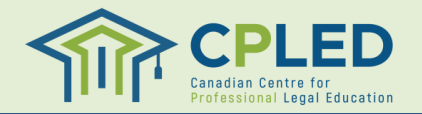

## <span id="page-15-0"></span>**Step 4. Emergency Contact Information**

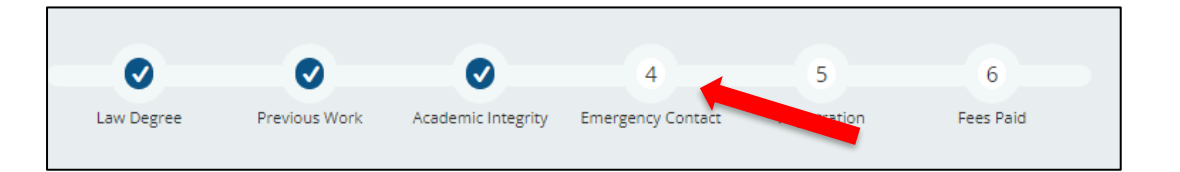

- 1. Go back to the ENROLMENT CHECKLIST.
- 2. Click on the '**here**' link in the '**Emergency Contact**' row to access the **'New Contact**' page**.**
- 3. Complete the '**New Contact**' information page and click the  $\circledast$  button to submit.
- **4. NOTE: You must click the 'Yes, this is my Emergency Contact' option to receive the enrolment checklist checkmark.**

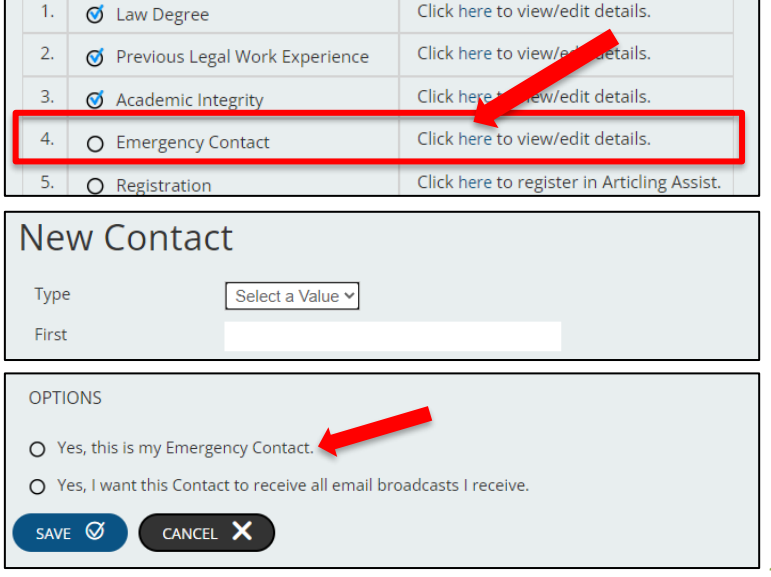

## <span id="page-16-0"></span>**Step 5. Registration**

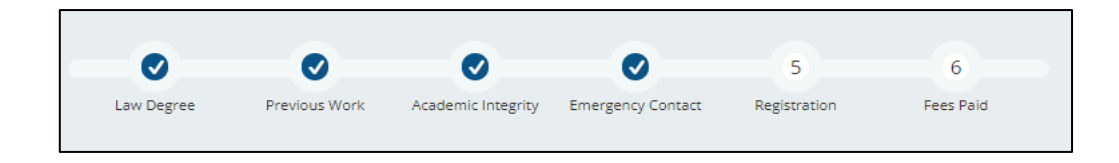

- **1. Please note that the 'Artilcing Assist' service is not available online to register.**
- 2. Once you have completed steps 1-4 of the enrollment checklist, please email **[admin@cpled.ca](mailto:admin@cpled.ca)** noting your intent to join Articling Assist.
- 3. CPLED staff will respond confirming your registration and will provide your invoice for the program, or will provide when the next available registration opportunity will open.
- **4. Please note that you will ONLY receive a checkmark for section 5 on your enrollment checklist once CPLED staff has manually registered you.**

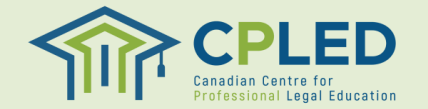

## <span id="page-17-0"></span>**Step 8. Payment**

- 1. Please note that CPLED staff will provide your invoice for the program through email with the remittance information**.**
- 2. Review your invoice to find your **a.** student ID/account no, **b.** payment due date, and **c.** total tuition amount due
- 3. Payment typically takes 3-5 business days to process, and once processed student services advisor will reach out to you.

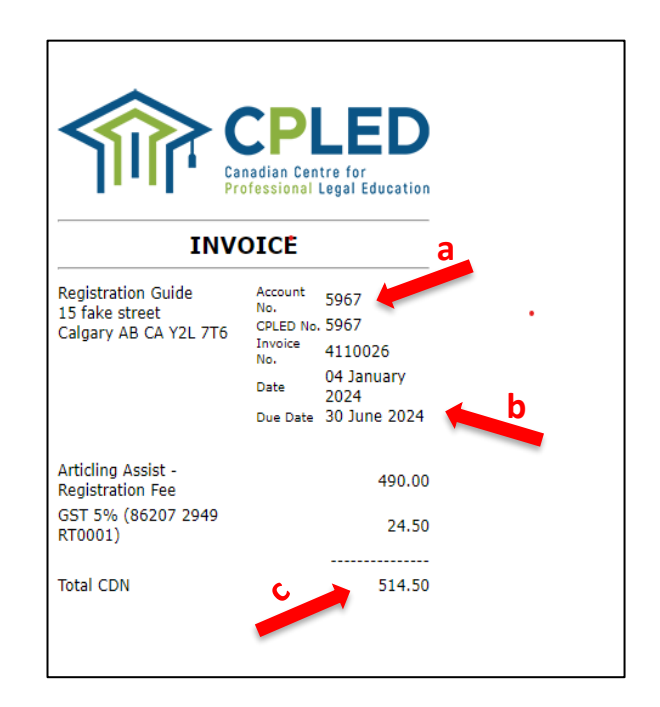

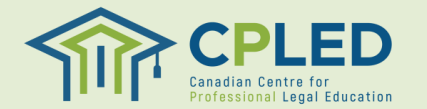